Dear NTREM participants,

The on-line registration is now open for uploading of ABSTRACTS. Please note, that main author will be automatically registered as participant and therefore does not need to register as participant.

To register your contribution please follow these steps:

- 1. Go to paper administration[: http://ntrem.com/registration/edit\\_paper.cgi](http://ntrem.com/registration/edit_paper.cgi)
- 2. Click the link at the top of the page titled: New paper registration

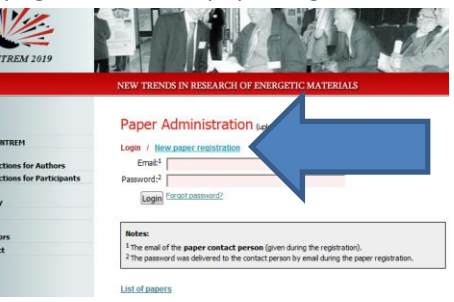

3. Fill in all the necessary information including author names, institution details, billing information of your institution, contact. The main author (with ticked radio button in front of his/her name) will be automatically copied to attending participants.

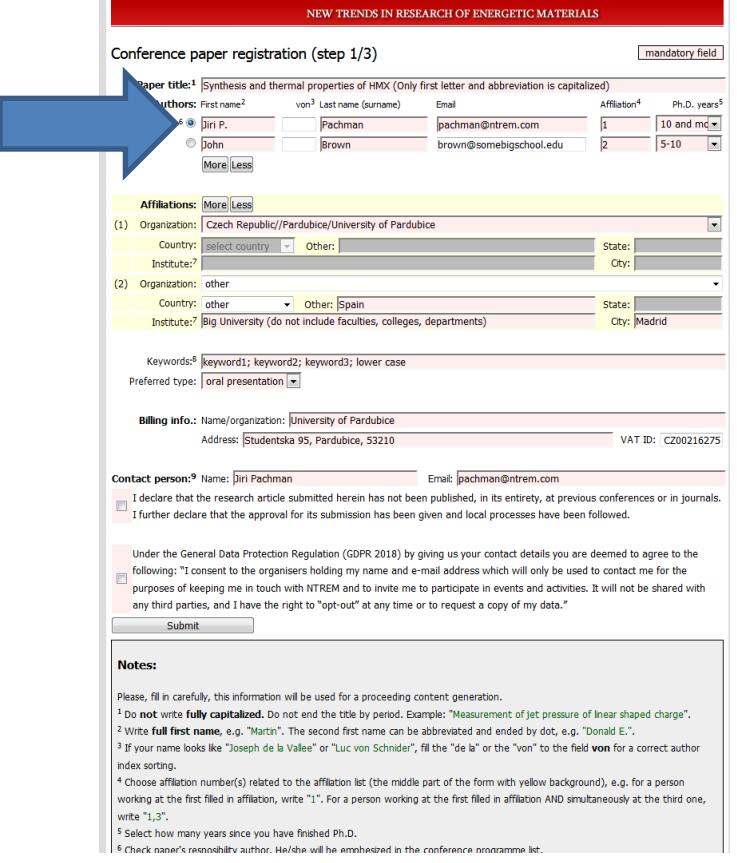

Please make sure this is correct, if in doubt, read the Notes at the bottom of the page.

- 4. Click the two check boxes:
	- a) declaration that the paper is not a copy of already published material
	- b) GDPR agreement stating that we can work with your personal information within the scope of
	- NTREM, this is required by our law

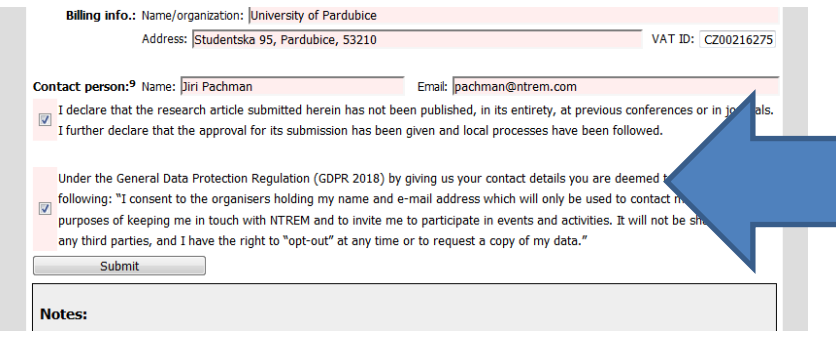

- 5. Click Submit
- 6. A window summarizing the information you want to submit will appear

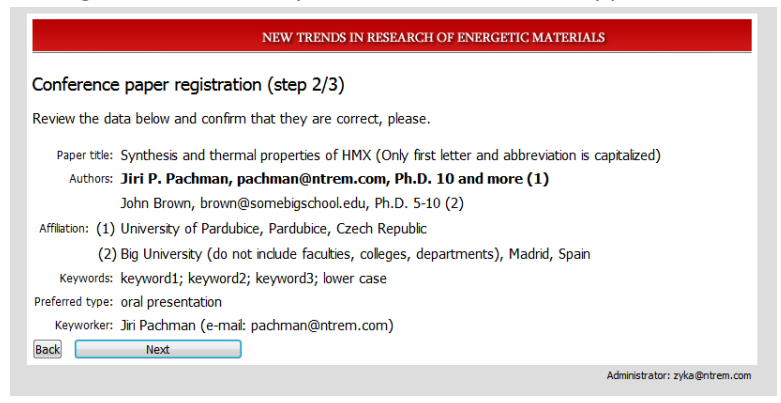

Check the information and if it is correct, click next. If it is not correct, click Back and correct it.

7. The confirmation window will appear and automatically generated e-mail with login and password will be sent to the address of the contact person

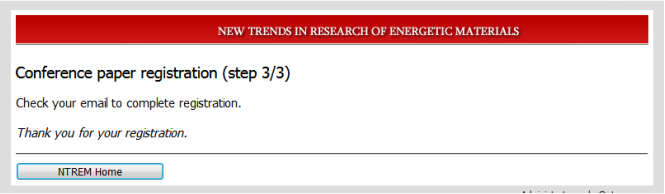

As the e-mail is automatically generated, it may end up in your spam folder. Check for e-mail with subject: "NTREM 2025 Paper Registration: confirmation"

Your contribution will appear in the list of submitted papers with "Pending" status - red dot.

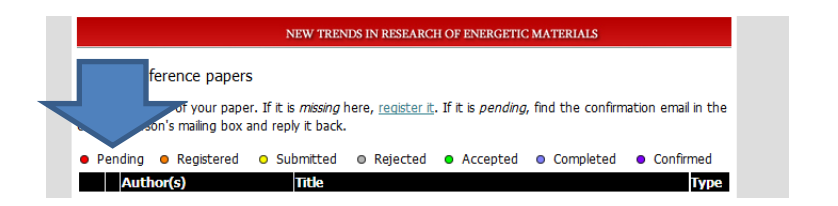

8. The e-mail contains login and password information that you will need for abstract and fulltext upload. An example is below:

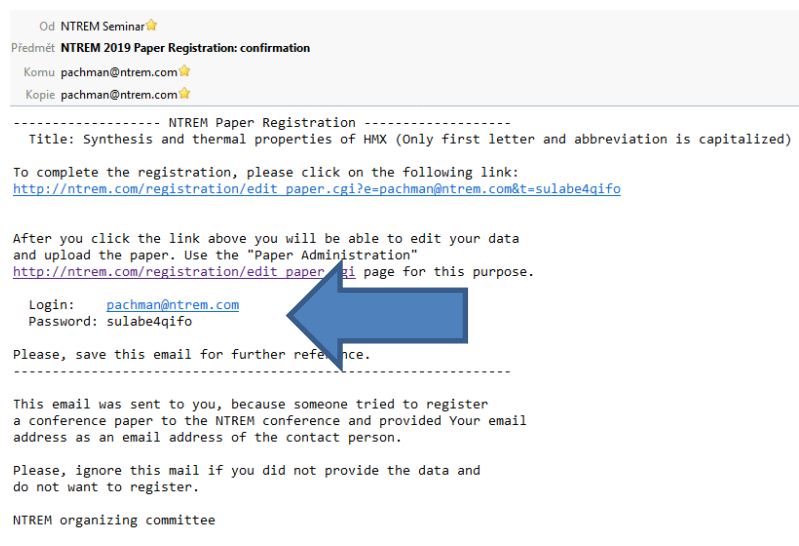

- 9. Click on the link provided to confirm the registration.
- 10. The status of your contribution will automatically change to "Registered" orange dot.

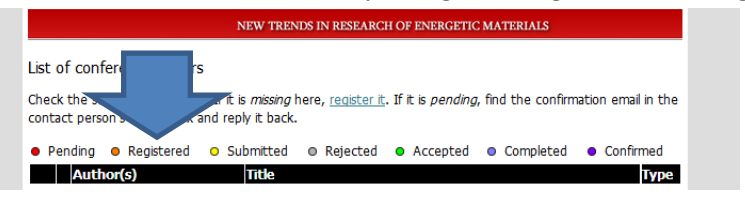

11. Then use your login and password at Paper administration page:

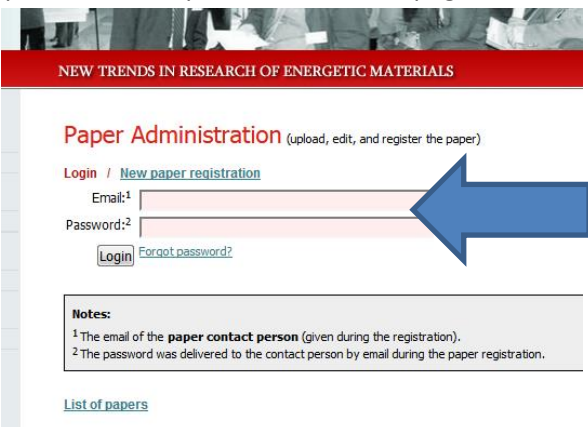

## to access your NTREM account:

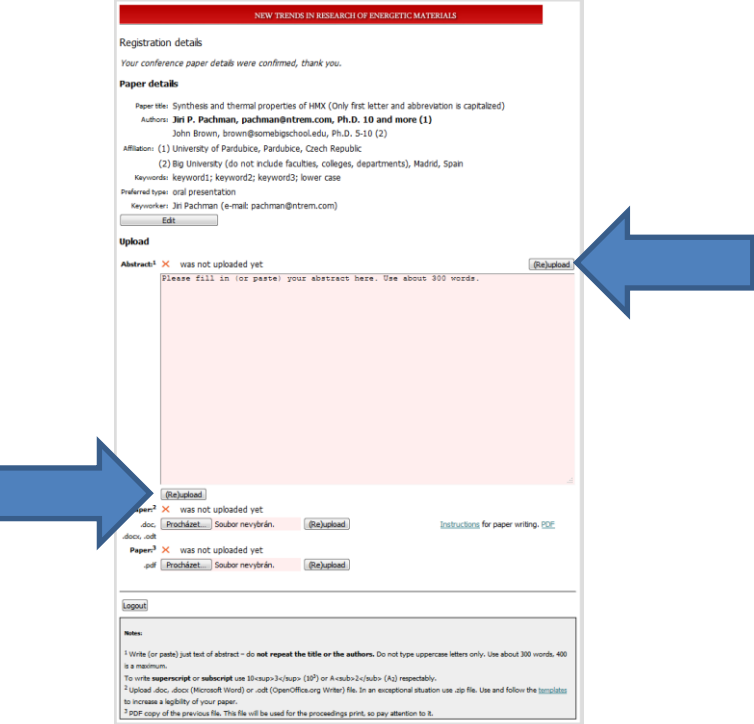

12. Type or ctrl+C/ctrl+V your abstract to the pink window. Do not include word Abstract, do not include keywords, avoid special characters. **After abstract deadline you will NOT be able to change the abstract or information about authors, institutions etc.!**

13. After the submission deadline, the abstract will turn grey and will NOT be accessible and the edit button allowing you to change order of authors, institution details, keywords and other info from registration will disappear:

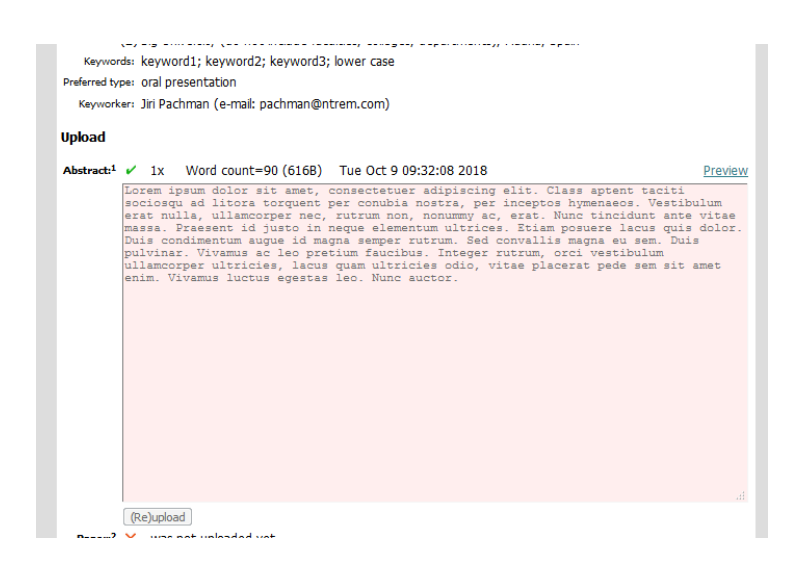

14. You will only be able to click preview and see the form that will be used in booklet of abstracts:

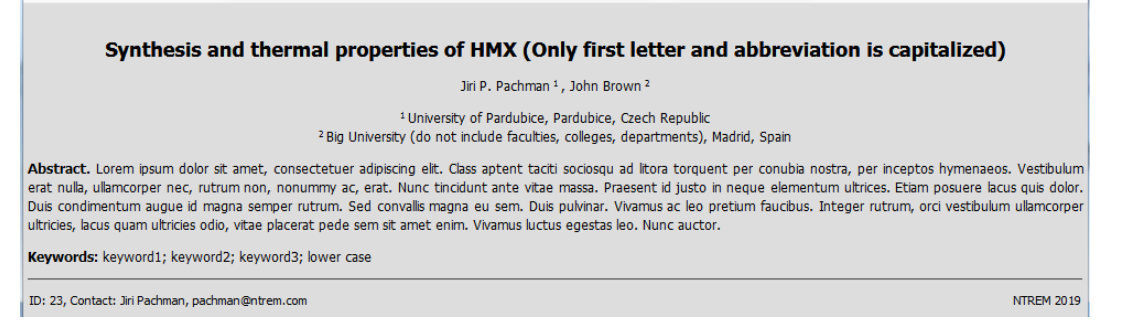

Title, names, institutions and keywords are automatically taken from the information provided during registration.

15. The status of your contribution will automatically be changed to "Submitted" yellow dot when we lock the database after the abstract submission deadline.

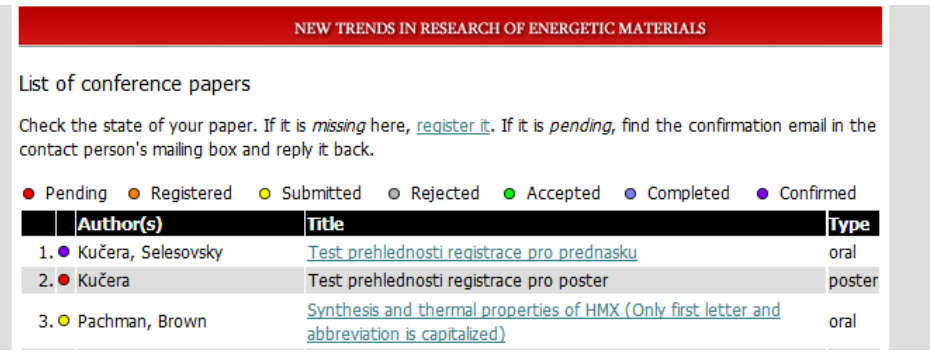

16. After review by Scientific committee the status will be manually changed by organizers to either Rejected or Accepted. In case that there will be too many requests for oral presentations the organizers reserve the right **to change the form of your contribution from Oral to Poster**. You will be notified about this at the point of acceptance by e-mail. The form of your presentation will also be shown in the last column of the list of conference papers.

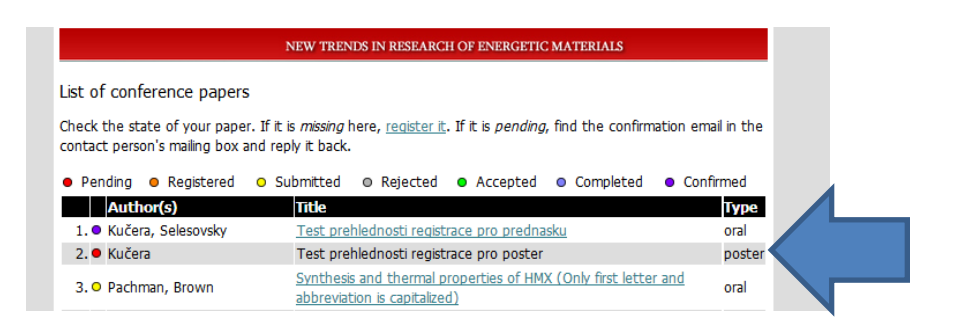

17. Once accepted you will be expected to upload the paper. You will be able to modify your paper until paper submission deadline (end of January).

Various versions and language mutations of MS Word make it difficult to keep the format of all papers the same. We therefore require authors to submit MS Word docx and pdf files. If we have to re-format the paper we try to follow the pdf prepared by the author.

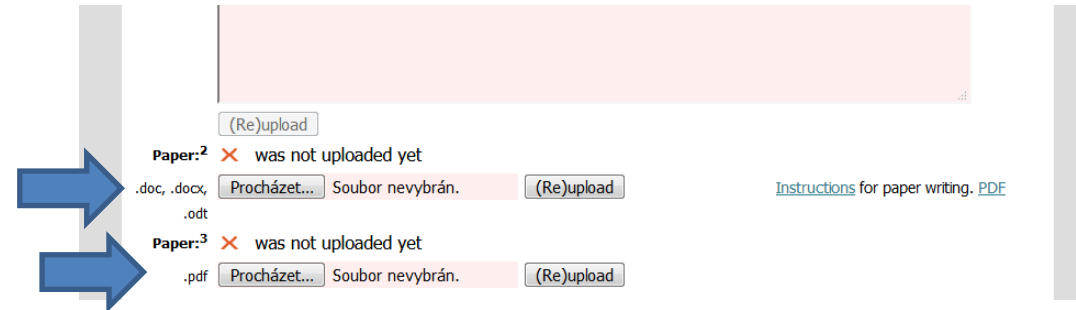

Please do not upload pdf and docx files containing only abstract.

18. Once the files are uploaded, you will see the following green tick:

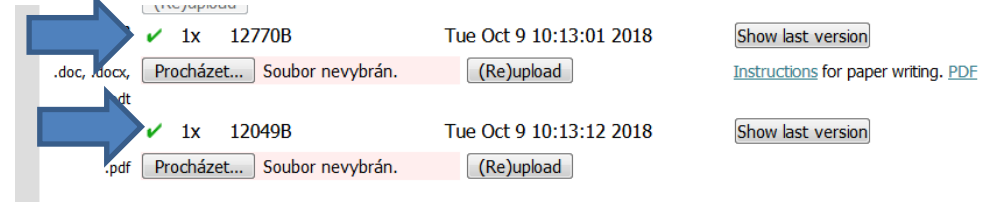

After successful upload of your paper your status will automatically change to "Completed" – blue dot. You will still be able to do changes in your contribution until paper submission deadline.

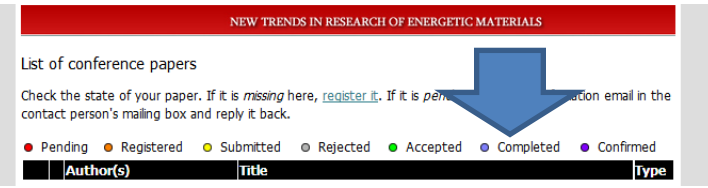

19. After the deadline for full texts, we will start to manually check the papers and the status of the payment.

The papers with checked formatting and paid registration will be manually confirmed and will appear with the "Confirmed" status – magenta dot on the web.

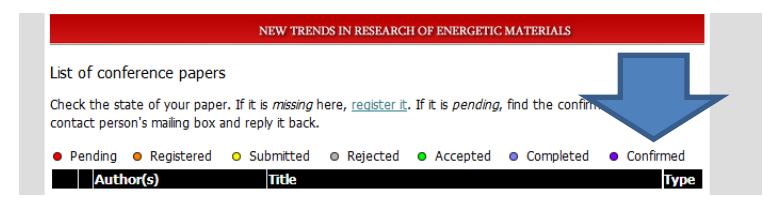